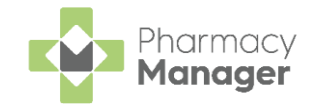

# **Monitored Dosage System Quick Reference**

### **Introduction**

**Pharmacy Manager** supports a complete Monitored Dosage System (MDS) for patients registered in nursing/care homes as well as those patients living at home that require dosage monitoring (MDSC).

Devices:

- **Cassettes (Blister Packs, Dossette boxes)** Contains one week of medication with dosage times and all medication to be taken at that time mixed together.
- **Trays** Contains four weeks of one medication. Separate tray for each dosage time. A tray is labelled with details of medications and directions.

Stationery:

- **MAR (Medicines Administration Record)** One per patient, includes details of prescribed drugs, dosage times, dose and special information. Produced on a weekly / monthly basis at the time of dispensing and delivered with the medication.
- **Cassette Sheet** Supplied with Cassettes for community patients. Details the Medication, Directions and Dosage Times.

Dosage Systems:

- **Nomad** Clock times (6AM, 10AM), MAR sheets and Cassettes sheets.
- **Cegedim Rx Own** Named times (MORN, BFST), MAR sheets and Cassette sheets.
- **Manrex** Named times (MORN, NOON), MAR sheets and Labels.

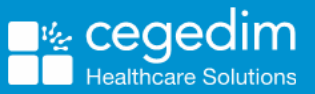

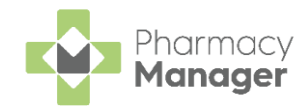

### **MDS Setup**

#### **Adding a Nursing Home / Care Home**

- From the **MDS** screen, select **Options - New Home**.
- Enter the **Name** and **Address** (including **Postcode**) of the new Nursing Home.
- Set the **Dosage system** and **Print MAR** format, depending on the options selected you are prompted to update the **Weeks to supply**, **MARs** and **Cassette sheets** settings.
- Edit the **Times** and **Dose Codes** if required. Select **OK** .
- Set the **Start Date** of the next medication period. Select **OK** .
- 6. The new nursing home is created, select  $\bullet$  to edit if required.

#### **Adding a New Patient to a Care Home**

- 1. From the **MDS**  $\frac{1}{2}$  screen, select the care home from the **Care home** drop-down list and select **Add patient to home**  $\bigoplus$  Add patient to home
- 2. The **Find Patient** screen displays.
- You can now either select an existing patient within **Pharmacy Manager** and add them to the nursing home or add a new patient directly to the nursing home.
- 4. The patient is added to the care home.

**Note** - After adding a patient to a care home, their address changes to the care home's address.

#### **Adding a Community Patient**

- 1. From the MDS  $\frac{1}{2}$  screen, select **Community Patient** and select Add **community patient**.
- The **Find Patient** screen displays, either add a new patient or select an existing patient.
- 3. The **Monitored Dosage System** screen displays for the selected patient, make sure the address is populated.
- Set the **Dosage system** and **Print MAR** format, depending on the options selected you are prompted to update the **Weeks to supply**, **MARs** and **Cassette sheets** settings.
- Edit the **Times** and **Dose Codes** if required. Select **OK** .
- Set the **Start Date** of the next medication period. Select **OK** .

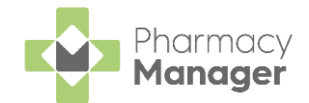

7. The patient is added as a community patient, select  $\boxed{\bullet}$  to edit if required.

## **Dispensing for MDS Patients**

### **Dispensing Electronic Prescriptions**

- 1. From the MDS  $\frac{1}{2}$  screen, select either **Care Homes** or **Community Patient** as required and select the relevant care home/community patient grouping from the drop-down.
- 2. Select the required patient and select **View Cycle View Cycle**
- 3. The **Patient Cycle** screen displays.
- From **Period**, navigate to the cycle date you wish to dispense the medication for.
- Select the prescription from **New eMessages** and select **Add to Cycle** Add to Cycle .
- The **Patient Selection Wizard - Matched Patient** screen displays. Select **Next** and then select **Finish** Einish
- 7. The **Dispensary a** screen displays. **Patient**, **Prescriber** and **No. Items** populate by default, according to the prescription.
- Within **Written as**, select **Enter** to search for the prescription item using the **DM+D** code, the prescription item displays. **Quantity** and **Dispense as** display by default, according to the prescription.
- Enter the **Directions** using dose codes, for example, 1 space M space, for **One to be taken in the MORNING**.

**Note** - If the **Directions** are entered manually, **Pharmacy Manager** will not populate the medication times on the MAR chart or the cassette sheet with the required dose. Dose codes must be used when entering the directions.

- 10. Either select the **D** next to Item or press **F8** on your keyboard, to open the **Prescription Item Details** screen. Check the medication times and additional details are correct.
- 11. Select **OK QK** and finish dispensing the prescription as normal.
- 12. Select **Finish Einish** to complete the prescription.
- 13. A green tick displays next to the patient's name indicating that items have been dispensed.

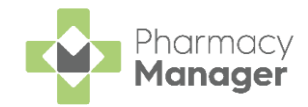

#### **Dispensing Paper Prescriptions**

- From the **MDS** screen, select either **Care Homes** or **Community Patient** as required and select the relevant care home / community patient grouping from the drop-down.
- From **This Period**, navigate to the cycle date you wish to dispense the medication for.
- 3. Select the required patient and select **View Cycle View Cycle**
- The **Patient Cycle** screen displays. Select **New Supply** .
- 5. The **Dispensary E** screen displays. Dispense the prescription in the usual way.
- Enter the **Directions** using dose codes, for example, **1 space N space**, for **ONE to be taken at NIGHT**.

**Note** - If the **Directions** are entered manually, **Pharmacy Manager** will not populate the medication times on the MAR chart or the cassette sheet with the required dose. Dose codes must be used when entering the directions.

- 7. Either select the **D** next to Item or press **F8** on your keyboard, to open the **Prescription Item Details** screen. Check the medication times and additional details are correct.
- 8. Select **OK QK**
- 9. Select **Finish Item** Finish Item to dispense additional items or select **Finish** Einish to complete the prescription.
- 10. A green tick displays next to the patient's name indicating that items have been dispensed.

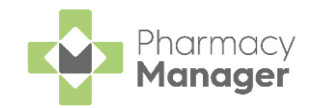

## **Printing Stationery**

- From the **MDS** screen, select either **Care Homes** or **Community Patient** as required and select the relevant care home/community patient grouping from the drop-down.
- From **This Period**, navigate to the cycle date you wish to print the stationery for.
- Select the required patient, if selecting more than one patient use **Ctrl** on your keyboard to select multiple.
- If you are using the **Cegedim Rx Own Enhanced Dosage System** select **Preview MAR Preview MAR** to first preview the MAR chart and then select **Print Fuller Fighter to print the MAR chart. The Print Range Selection** screen

displays set which patients to print for. Select **OK QK** to print the MAR chart.

- For all other **Dosage Systems** select **Print - MARs** or select **Ctrl+S** on your keyboard.
- To print **Cassette Sheets** select **Print Cassettes** or select **Ctrl+C** on your keyboard.

## **Removing Patients**

#### **Removing a Patient from a Nursing Home / Care Home**

- 1. From the **MDS**  $\frac{1}{2}$  screen, select the **Care home** drop-down menu, select the required care home.
- 2. Select the patient you want to remove and select **Remove patient from home le** Remove patient from home
- 3. The patient is removed from the care home.

### **Removing a Community Patient**

- 1. From the **MDS EDE** screen, select **Community Patient** and select the patient you want to remove.
- 2. Select **Remove community patient**
- 3. The patient is no longer a community patient.

For all other MDS queries see the **Pharmacy Manager Help Centre.**